# **INSTRUCTION MANUAL**

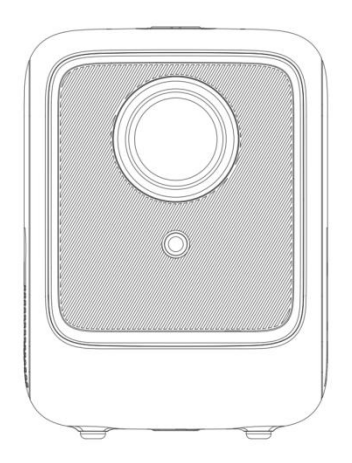

Note: As the product system is updated from time to time, the specific operation content is based on the actual situation.

## <span id="page-1-0"></span>**Contents**

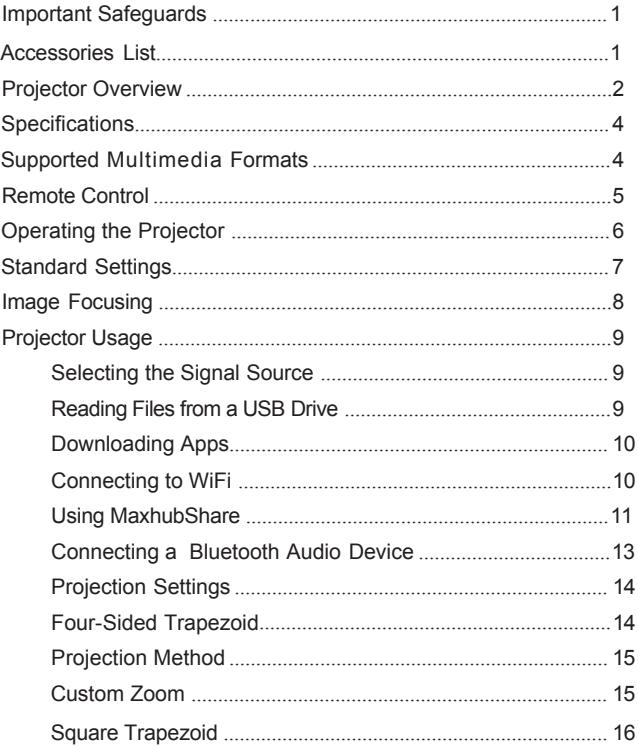

ł.

## **Important Safeguards**

1. Please read the manual carefully before operating the projector. To ensure a stable power supply, please use the standard power cord.

2. Use the power supply and cable indicated on the rating label. Ke e p the projector away from fabrics, sofas and anything that may block the ventilation scoop. Keep the unit away from flammable and explosive materials.

3. Do not disassemble the unit by yourself as this will void the warranty. To protect your eyes, avoid staring directly at the lens when the projector is on. Keep the projector away from water and any other liquids.

4. To prevent electric shock, keep the projector out of the rain and away from moisture. It is recommended to switch off the projector after it has run for nonstop for 6 hours. Use the original foam and other cushioning materials when transporting the projector.

5. If the projector does not work, please contact the authorized service agent.

## Accessories List

Remote Control ×1

Power Cable ×1

User Manual ×1

## <span id="page-3-0"></span>**Projector Overview**

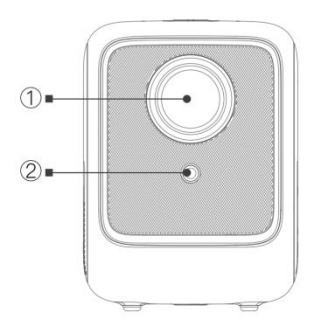

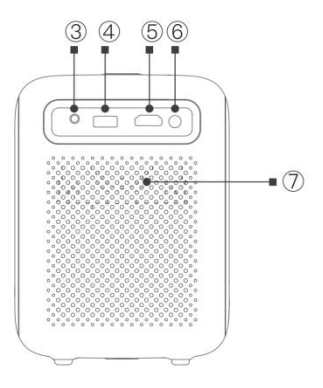

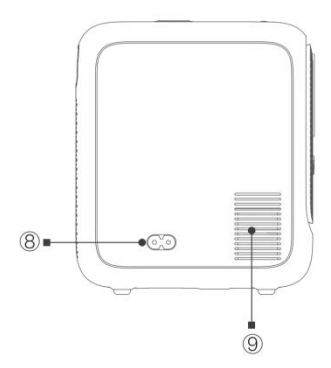

- 1. Lens
- 2. IR Receiver
- 3、Headphone Jack
- 4. USB Port
- 5、HDMI Port
- 6、IR Receiver
- 7、Speaker
- 8. Power Socket

9. Cooling Window (Note: high temperature, please do not touch)

## <span id="page-4-0"></span>**Projector Overview**

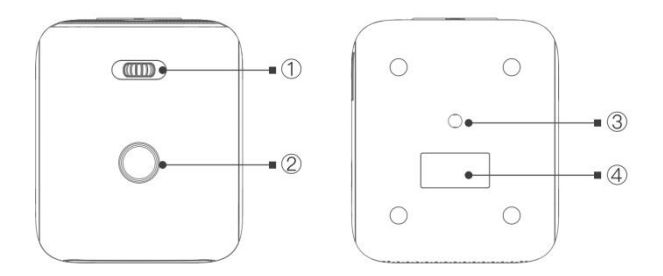

- 1、Focusing
- 3、Bracket Holes (4/1 inch), Also Supports Hoisting
- 
- 2、Power Key 4、Bottom Label

## <span id="page-5-0"></span>**Specifications**

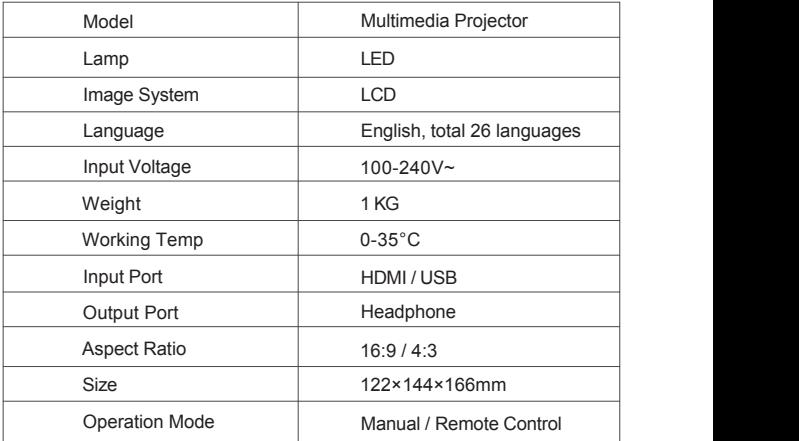

## **Multimedia Supported Formats**

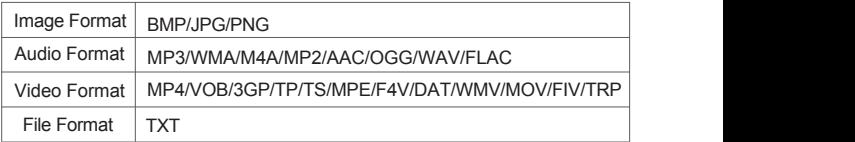

## **Remote Control**

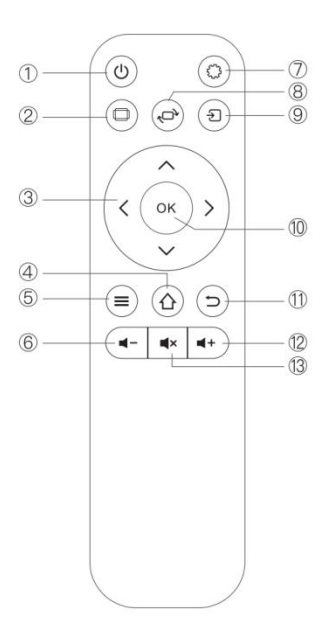

- 1. Power
- 2.Aspect ratio
- 3. Arrow keys
- 4. Home
- 5. Menu
- 6. Volume Down
- 7. Setting
- 8. Screen flip
- 9. Source
- 10. Enter
- 11. Return
- 12.Volume Up
- 13. Mute

## **Switching Machine Operation**

#### **Power On:**

**Step1:** Press the power button on the projector or the remote control, the indicator light will turn blue.

**Step2:** After 2 seconds, the projector will automatically start up, the image appears on the screen, and the unit enters the normal working state.

**Step3:** If the projector is newly installed, the image may be blurred or show trapezoidal distortion when it is turned on for the first time. Please refer to the "Focus/Keystone Correction" section for calibration.

**Step4:** After the image is adjusted clearly, it can be viewed normally.

#### **Power Off:**

**Step1:** In the working state, press the power button on the projector or on the remote control to switch the projector to the standby state.

**Step2:** After the projector enters the standby state, the machine is in the begins automatic heat dissipation, and the indicator light will change from blue to red.

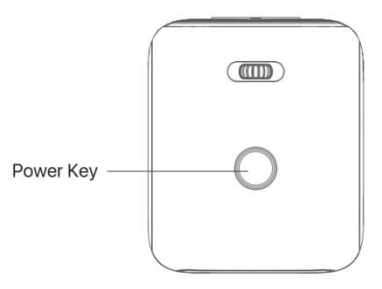

Please connect the power cord to the projector before connecting the power cord to an electrical outlet.

<span id="page-8-0"></span>Refer to the data in the table below to place the projector away from the projection screen according to the preset graphic size. When installing, place the projector on a solid, stable countertop . The airframe should be well ventilated. Do not cover or block the vents. There should be no obstructions within 30cm of the vents.

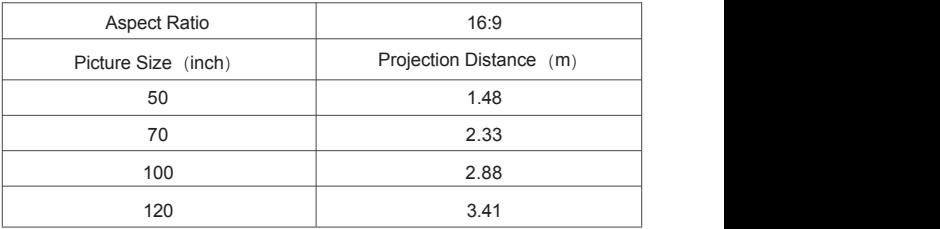

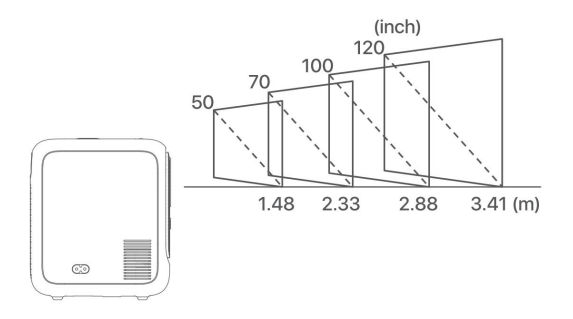

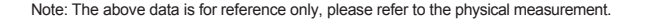

## **Image Focusing**

Place the projector lens perpendicularly to the projection screen or curtain wall, and adjust the focus dial until the image is clear. This indicates that the image focusing is complete.

During the focusing process, you can play the programs or pick up the product menu images to match the focusing adjustment.

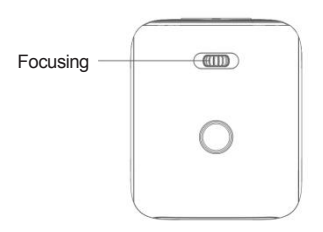

#### <span id="page-10-0"></span>**How to Select the Signal Source**

**Step 1:** Turn on the projector and this main interface will appear.

**Step 2:** In the signal source option, select the signal source you need and confirm the connection.

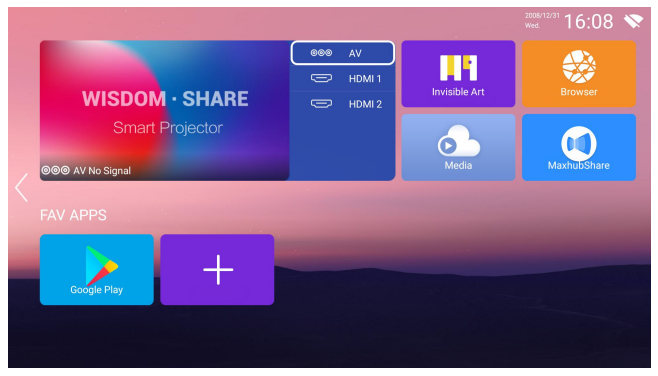

#### **How to Read Files on U Disk**

**Step 1:** Insert your USB flash drive and select "Media" on the home screen.

**Step 2:** After entering the interface, then select your USB drive and find the file you want to view in the classification to play.

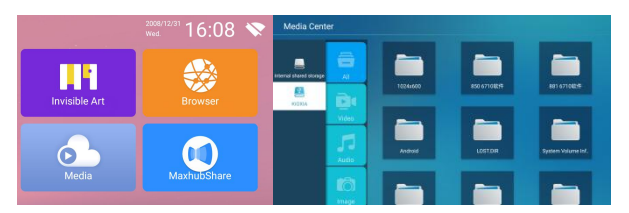

#### **How to Download App**

**Step 1:** Select App Store at the bottom of the main interface, enter the interface and download the app you need.

**Step 2:** Apps can be added by pressing "+" next to the App Store.

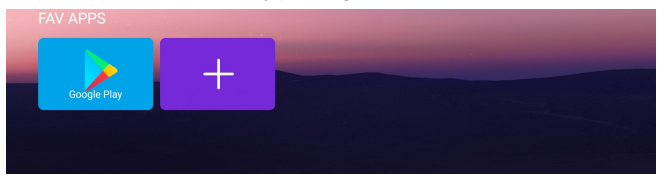

#### **How to Connect to WiFi**

**Step 1:** Select"Network" → "Wireless" on the left side of the main interface. **Step 2:** Search for WiFi, select the WiFi that needs to be connected, enter the password on the front through the virtual button, and confirm.

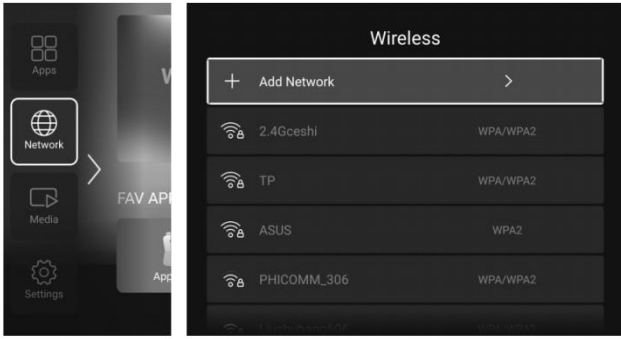

#### <span id="page-12-0"></span>**How to Use MaxhubShare**

**Step 1:** Select "MaxhubShare" in the main interface.

**Step 2:** After entering the interface, use your mobile phone to scan the QR code on the right side of the interface to download the "MaxhubShare" APP.

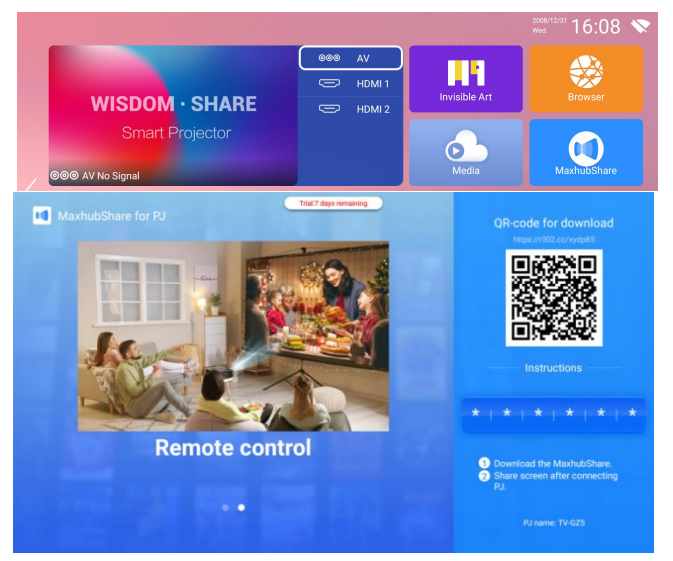

#### **Miracast**:

- **Step 1:** On your Android phone/tablet, open the settings menu.
- **Step 2:** Access your display settings or screen mirroring.

**Step 3:** Select your Miracast receiver: TV-\*\*\*\* (TV name on the projector interface)

#### Miracast Steps:

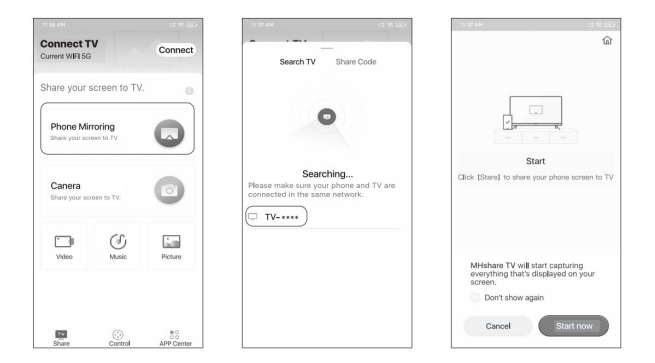

#### **iOS Cast**:

**Step 1:** On your iOS device, open Control Center and tap screen Mirroring. **Step 2:** Look for devices that can be mirrored on.

**Step 3:** Select "TV- \*\*\*\*" (TV name on the projector interface) from the list to connect.

#### iOS Cast Steps:

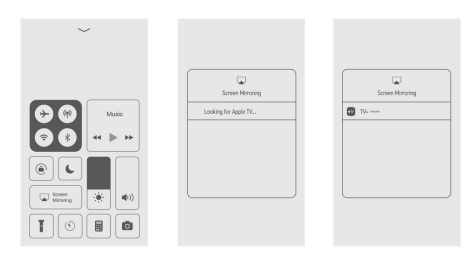

※TV name is randomly generated, this picture is for reference only.

#### <span id="page-14-0"></span>**How to Connect Bluetooth Audio Device**

**Step 1:** Select "Settings" on the left side of the main interface, after<br>entering the interface, find "Bluetooth".

**Step 2:** Turn on Bluetooth, search for the device, and connect the device you need.

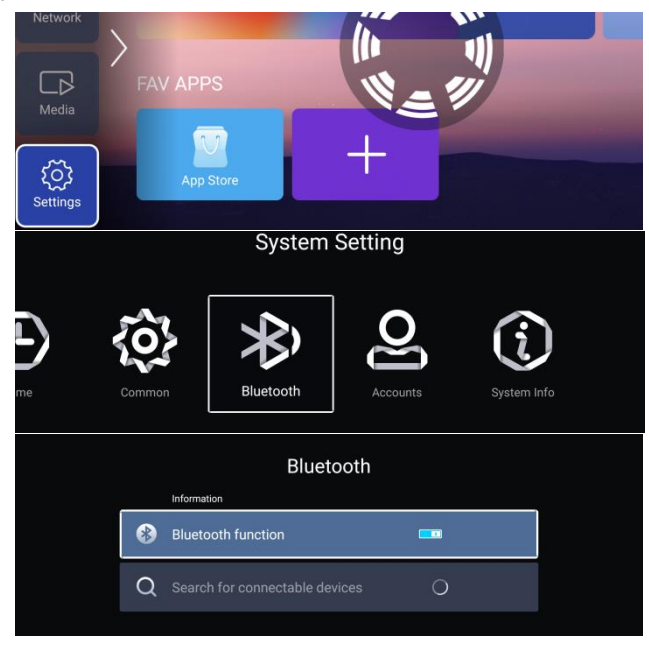

#### <span id="page-15-0"></span>**Projection Settings**

**Step 1:** Select the settings icon on the left side of the main interface, press the "OK" button on the remote control to enter the setting interface, and select "Projection Settings".

**Step 2:** After entering the interface, select the mode you want in the projection settings.

#### **Four-Sided Trapezoid**

**Step 1:** Advanced keystone correction: Select "Sides" mode.

**Step 2:** Enter "Four-sided trapezoid", adjust according to the screen prompts.

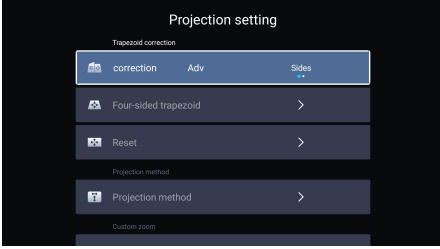

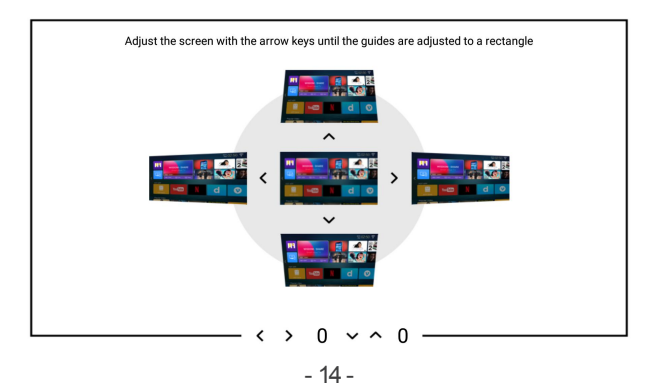

#### **Projection Method**

Front/Ceiling Front/Rear/CeilingRear (four modes) can be selected according to the actual situation.

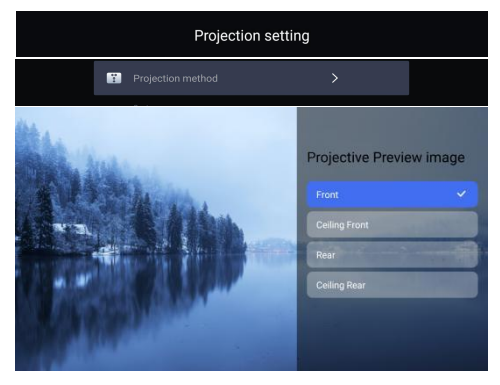

#### **Custom Zoom**

Select the corresponding zoom mode from the submenu of Custom Zoom to adjust the screen size.

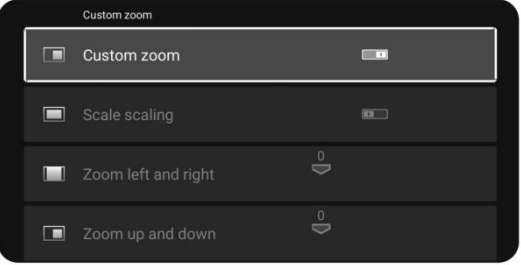

#### **Square Trapezoid**

**Step 1:** Advanced keystone correction: Select "Corners" mode.

**Step 2:** Enter "Square trapezoid", adjust according to the screen prompts.

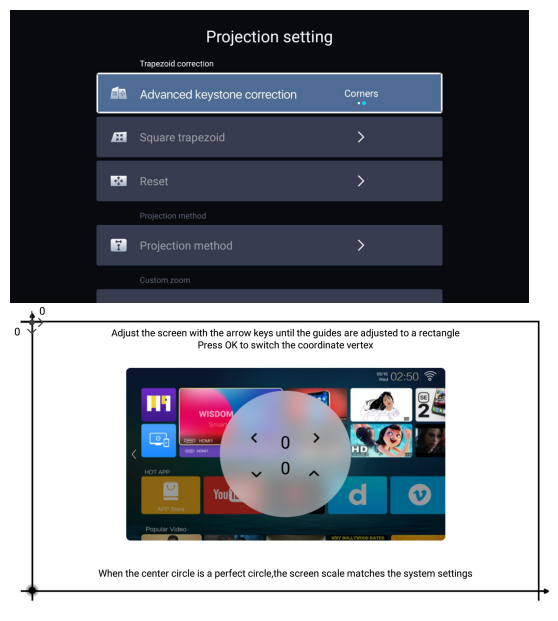

## **取扱説明書**

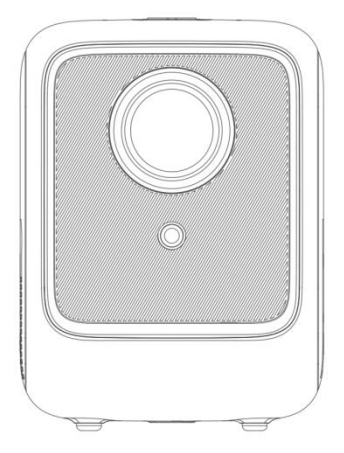

注:製品OSは随時更新されるため、

内容は実際と違う場合がございます。

## 且次

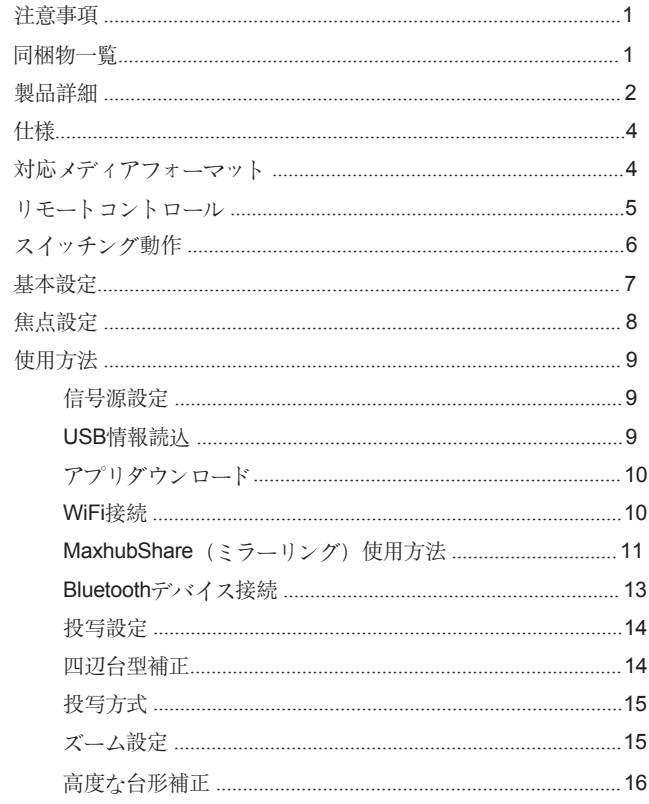

### **注意事項**

1. プロジェクターを操作する前に、取扱説明書をお読みください。安定し た電源供給のため、純正ケーブルをご使用ください。

2. ラベルに記載されている電源とケーブルを使用してください。布やソフ ァーなど、プロジェクターの換気口を塞ぐ可能性があるものから離れてくだ さい。可燃物や爆発物に近づかないでください。

<span id="page-20-0"></span>3. 本製品をご自分で修理・分解・改造しないでください。お客様ご自身に よる製品の分解、改造をした場合は保証の対象外となり、発生する問題につ いても弊社は一切責任を負いません。内部の点検・整備・修理は、販売店ま たはサービスセンターにご相談ください。目を保護するため、プロジェクタ ーの電源が入っているときは、レンズを直視しないでください。

<span id="page-20-1"></span>4. 感電を防ぐため、本製品を濡らしたり、水気の多い場所で使用しないで ください。プロジェクターは 6 時間連続使用した後、電源を切ることをお すすめします。プロジェクターを輸送する際は、オリジナルの発泡スチロー ルやその他の緩衝材を使用してください。

<span id="page-20-2"></span>5. 本製品が故障した場合には、速やかに使用を中止してください。販売店 またはサービスセンターにご相談ください。

#### **同梱物一覧**

リモコン x1

充電ケーブル x1

取扱説明書

**本体各部の名称**

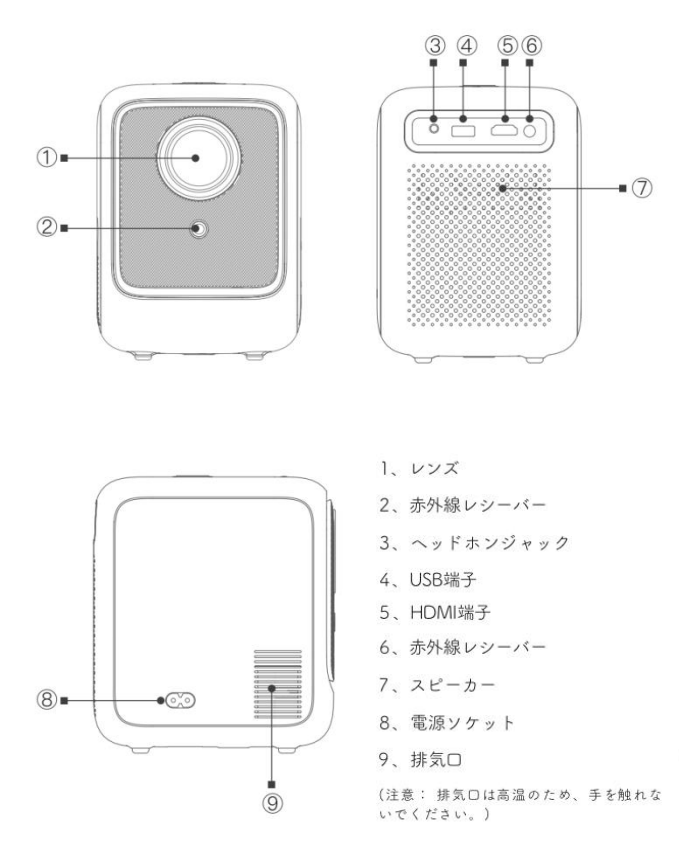

**本体各部の名称**

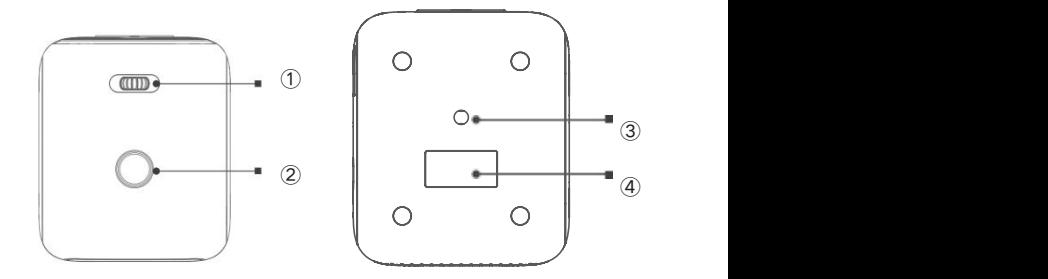

、フォーカス 3、ブラケット口 (4/1インチ) ホイスト対応

2、電源 4、ラベル

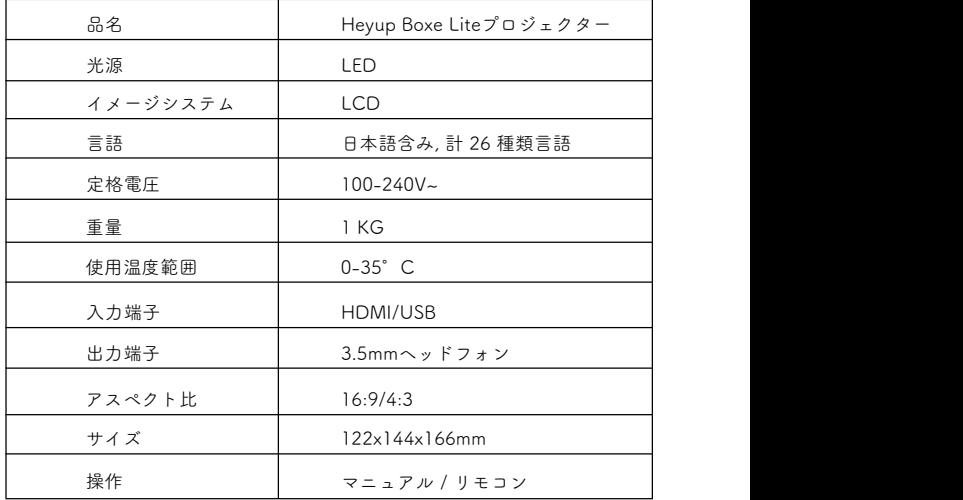

## **対応フォーマット一覧**

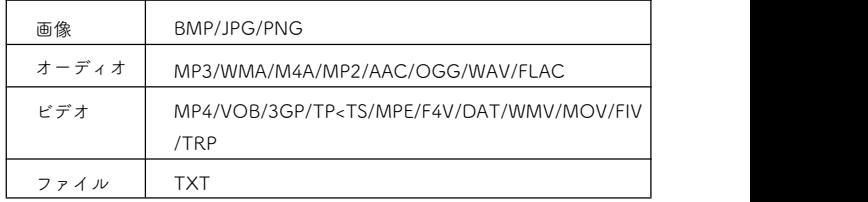

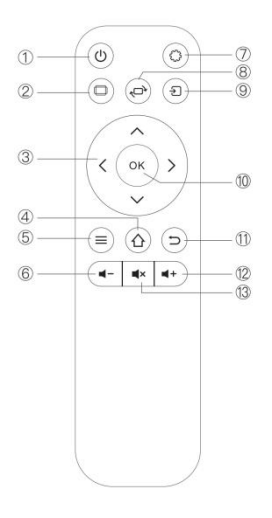

- 1. 電源 2. アスペクト比 3. 方向ボタン 4. ホーム 5. メニュー 6. 音量- 7. 設定 8. 画面切り替え 9. ソース 10. 確認 11. 戻る
- 12. 音量+
- 13. ミュート

#### **スイッチング動作**

**電源を入れる:**

**Stepl:** 本体またはリモコンの電源ボタンを押すと、ランプが青色に点灯しま す。 しょうしょう しゅうしょう しょうしょく

**Step2:**プロジェクター起動し、映像が表示され、通常の動作状態になります。

**Step3:**プロジェクターを初めて使用するとき、画像がぼやけたり、台形歪み が発生することがあります。フォーカス/台形補正の項を参照し、キャリブレ ーションを行ってください。

**Step4:** 画像が鮮明に調整された後、通常に使用することができます。

**電源を切る:**

**Stepl:**起動中、本体の電源ボタンまたはリモコンの電源ボタンを押し、プロ ジェクターを待機状態にします。

**Step2:**待機後、本体は自動放熱に入り、電源ランプは青から赤に変わります。

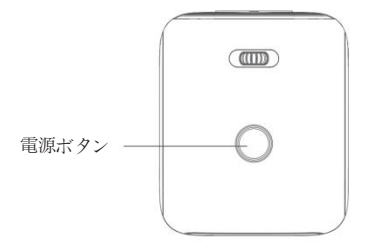

△ 電源コードをプロジェクターに接続してからコンセントに接続してください。.

## **投写設定**

下表のデータを参考に、あらかじめ設定されたグラフィックサイズに従って、 プロジェクターをプロジェクションスクリーンから離して設置してください。 プロジェクターを設置する際は、安定した平面に置いてください。

プロジェクター本体の吸気口や排気口をふさがないように、十分に換気して ください。プロジェクターの周囲に障害物や物を置かないでください。特に 排気口は 30cm 以内に障害物や物を置かないでください。

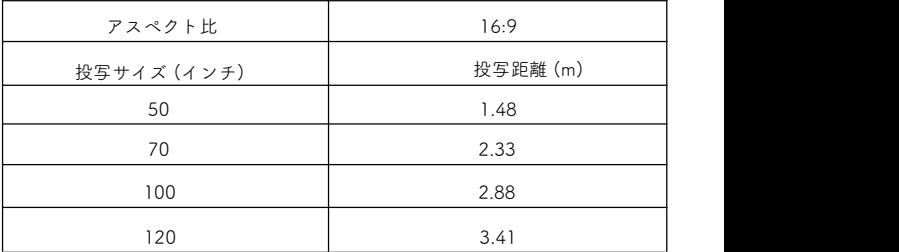

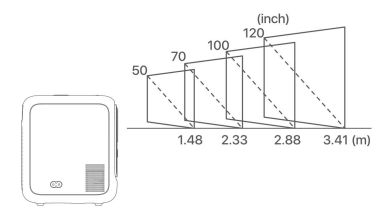

注:上記のデータは参考値です。

<span id="page-27-0"></span>**投写焦点調整**

プロジェクターのレンズをプロジェクションスクリーンまたは壁に垂直 に置き、画像がクリアになるまでフォーカスを調整します

ピント合わせの途中で、動画を再生したり、画像をピックアップしてピ ント合わせをすることができます。

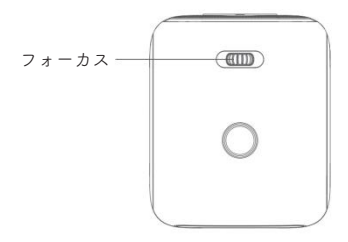

#### **信号ソースを選択**

**Step 1:**プロジェクターの電源を入れて、ホーム画面が表示されます。

**Step 2:**信号ソースのオプションで、ソースを選択し、接続を確認できます。

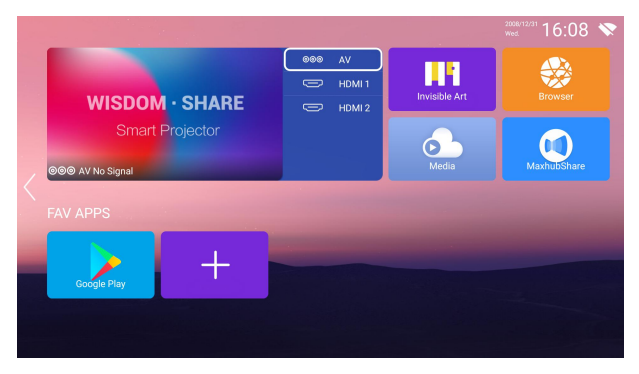

**USBのファイルを読み込む**

**Step 1:** USBメモリーを挿入し、ホーム画面で「メディア」を選択

**Step 2:** USBメモリーを選択し、再生する分類で見たいファイルを見つける

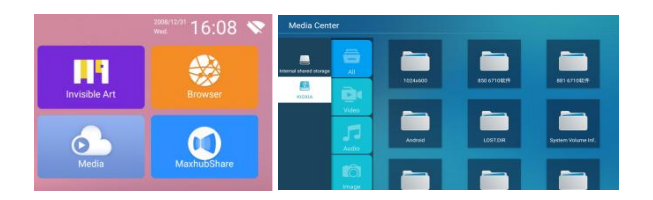

**操作方法**

#### **アプリのダウンロード方法**

**Step 1:** ホーム画面下部にある App Store を選択し、アプリをダウンロード できます。

**Step 2:** App Storeの横にある「+」マークを押すとアプリを追加できます。

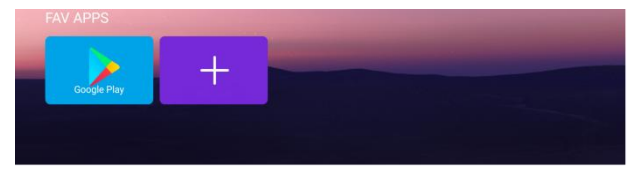

#### **WiFiの接続方法**

**Step 1:** ホーム画面左側にある「ネットワーク」-「ワイヤレス」を選択.

**Step 2:** WiFiを検索し、接続するWiFiを選択し、パスワードを入力して接続 できます。

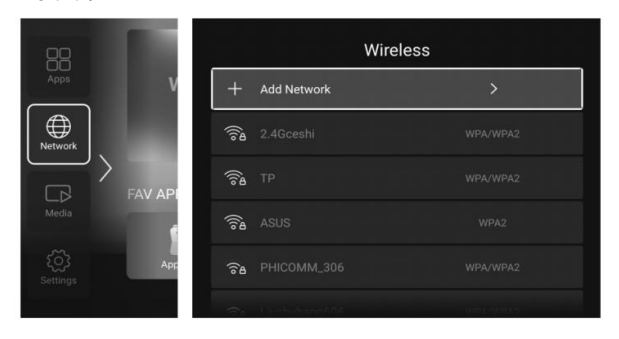

**操作方法**

#### **MaxhubShareの使い方**

**Step 1:** ホーム画面で「MaxhubShare」を選択

**Step 2:** スマートフォンで画面右側にある QR コードをスキャンして

「MaxhubShare」APP をダウンロード

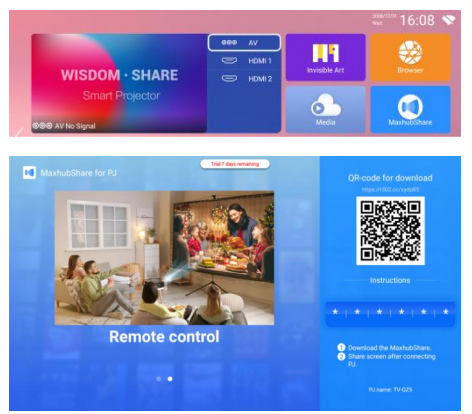

#### **ミラキャスト**:

**Step 1:** Androidスマートフォン/タブレットで、設定メニューを

開く しょうしょう しんしょう しんしょう しんしょう

**Step 2:** ディスプレイ設定またはスクリーンミラーリングにアク

セス

**Step 3:** ミラキャスト 受信を選択します:TV- \*\*\*\*(プロジェクターの上のテ レビ名)を選択して接続

**操作方法**

#### <span id="page-31-0"></span>**ミラキャスト Steps:**

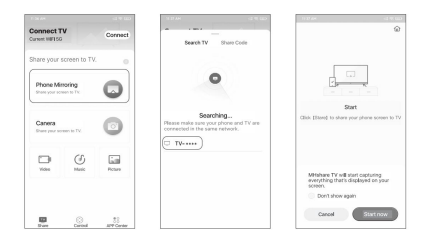

**iOS キャスト:**

**Step 1:** iOSデバイスでコントロールセンターを開き、スクリーンミラー リングをタップ

**Step 2:** ミラーリングできるデバイスを探す

**Step 3:** ミラキャスト 受信を選択します:TV- \*\*\*\*(プロジェクターの上の テレビ名)を選択して接続

**iOS Cast Steps:**

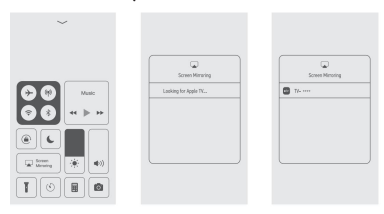

※画像はイメージです。

**Bluetoothオーディオ機器の接続方法**

**Step 1:** ホーム画面の左側にある「設定」→「ブルートゥース」を選択

**Step 2:** ブルートゥースをオンにし、デバイスを検索し、デバイスを接続

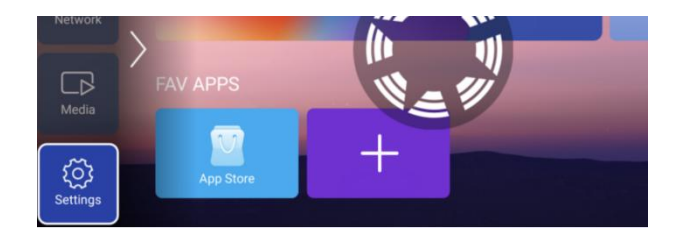

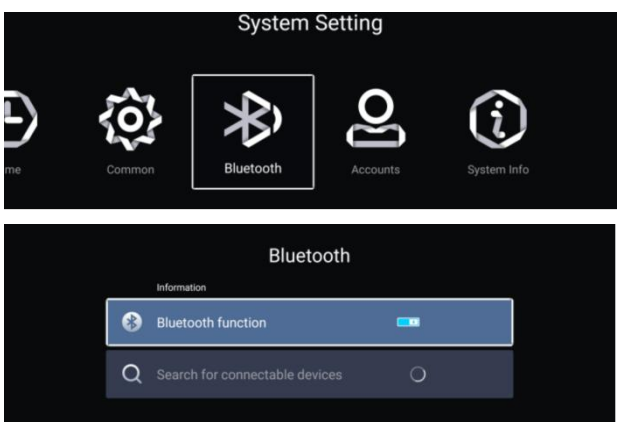

#### **投写設定**

**Step 1:** ホーム画面左側にある[設定]を選択し、リモコンの "OK "ボタンを 押して設定画面に入り、[投写設定]を選択 **Step 2:** 投影設定で希望するモードを選択

#### **四辺台形補正**

**Step 1:** 高度な台形補正:"Sides "モードを選択

**Step 2:** 「四辺台形補正」を選択、画面の指示に従って調整

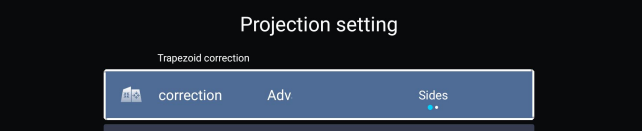

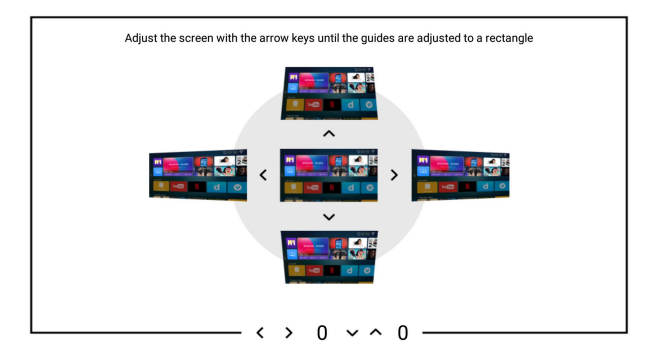

#### **投写方法**

フロント/シーリングフロント/リア/シーリングリア(4 種類モード)を状況に 応じて選択可能.

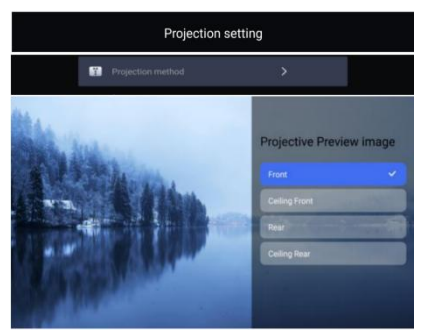

#### **カスタマイズ**

カスタマイズのサブメニューから対応するズームモードを選択し、画面サイ ズを調整します。

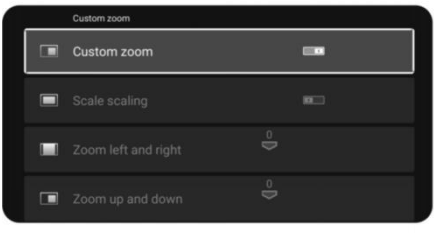

#### **正方形**

**Step 1:** 高度な台形補正:[コーナー]を選択

**Step 2:** [Square trapezoid]と入力し、画面の指示に従って調整します。

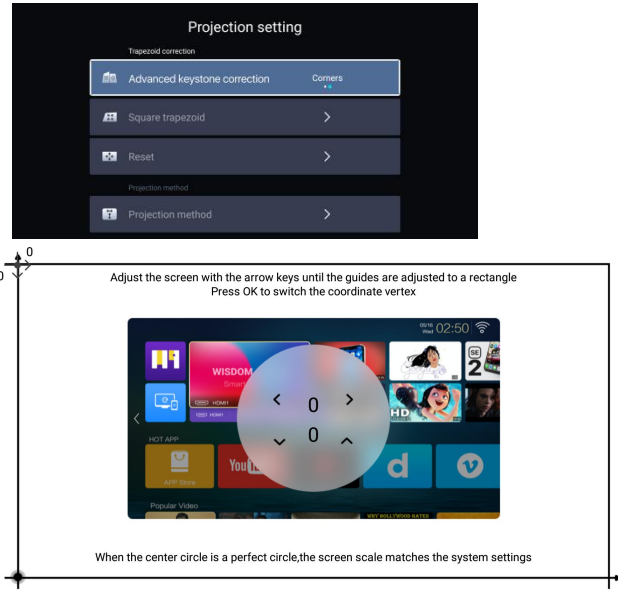

電波法により5.2 GHz帯は屋内使用に限ります。 5.2 GHz band isrestricted to indoor use due to the Radio Law

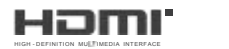

The terms HDMI, HDMI High-Definition Multimedia Interface, HDMI Trade dress and the HDMI Logos are trademarks or registered trademarks of HDMI Licensing Administrator, Inc.